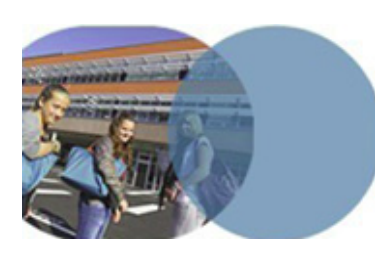

### **OBJECTIFS**

- • Exploiter les passerelles entre le classeur pédagogique et le cahier de textes.
- • Intégrer le contenu d'un cours du classeur pédagogique dans le cahier de textes.
- • Sauvegarder dans le classeur pédagogique un travail à faire rédigé dans le cahier de textes.

# **SERVICES UTILISÉS**

- • Classeur pédagogique.
- • Cahier de textes.

# **PROFIL CONCERNÉ**

• Enseignant.

Savoirs numériques 5962 *Scénarios de prise en main* **Canopé, académie de Lille** Dernière modification : 14/3/2014

# **TRANSFÉRER DES CONTENUS ENTRE LE CLASSEUR PÉDAGOGIQUE ET LE CAHIER DE TEXTES Enseignant**

# **version 1.0** mars **<sup>2014</sup> Les outils personnels de l'ENT**

*Un enseignant a enregistré dans son classeur pédagogique un cours sur la fondation de la Ve République destiné à ses élèves de 3e . Après la séance, il intègre le contenu du cours dans son cahier de textes et ne garde que les éléments qu'il souhaite laisser visibles à ses élèves.* 

*Il ajoute ensuite un travail à faire pour la prochaine séance. Il*  exporte ce travail à faire vers son classeur pédagogique pour en *conserver une copie.*

#### Accès au classeur pédagogique

**■Se connecter en tant que personnel de l'Éducation nationale.** 

ÂOuvrir le service **Classeur pédagogique** dans la barre des services.

#### Préparation du contenu à copier

- ÂDéplier les répertoires du classeur pédagogique et rechercher le contenu de cours à copier vers le cahier de texte.
- ÂSurvoler le titre du fichier à copier. Dans la barre d'icones qui apparaît, cliquer sur l'icone  $\blacktriangleright$  (Copier vers mon cahier de textes). Une page nouvelle s'affiche contenant l'intitulé du contenu à copier.

#### Choix des séances

- ÂDans l'encadré **copier vers**, ouvrir la liste déroulante **Séance** et sélectionner la classe et la matière concernée. Un nouveau champ de saisie apparaît afin de préciser la date de la séance.
- $\bigcirc$ Cliquer sur l'icone  $\blacksquare$ . Dans la fenêtre qui s'ouvre, choisir la séance du cahier de textes, destinataire du contenu à copier.
- ÂChoisir d'autres séances si nécessaire.

ÂCliquer sur **Valider**.

#### Vérification dans le cahier de textes

ÂOuvrir le service **Cahier de textes** dans la barre de services.

- ÂDans le cahier de textes personnel, cliquer sur la séance modifiée pour faire apparaître son contenu et vérifier.
- **∍Ouvrir la liste déroulante Cahier de textes et sélectionner le cahier** de textes de la classe.
- **⊃**Cliquer sur la séance modifiée pour faire apparaître son contenu et vérifier.

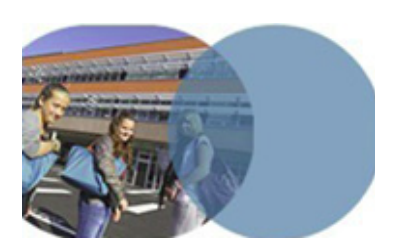

# **TRANSFÉRER DES CONTENUS ENTRE LE CLASSEUR PÉDAGOGIQUE ET LE CAHIER DE TEXTES Enseignant**

# **version 1.0** mars **<sup>2014</sup> Les outils personnels de l'ENT**

# Modification du contenu copié dans le cahier de textes

- ÂChoisir la séance de cours sur laquelle intervenir et cliquer sur la séance.
- $\Im$  Cliquer en haut à droite sur Consulter la séance.
- ÂDans le **contenu de séance**, cliquer sur (Modifier l'activité) et accéder à l'éditeur de contenu. Effectuer les modifications souhaitées. Cliquer sur **Valider**. Le contenu de la séance est mis à jour.

# Ajout d'un travail à faire à l'issue de la séance

- **Cliquer sur le bouton Ajouter et choisir l'item: un travail à faire à** l'issue de la séance et remplir **travail donné à l'issue de la séance**.
- ÂChoisir le **Type** de travail: par exemple *Recherche documentaire*.
- **Changelary** Renseigner le champ **Titre** du travail (facultatif).
- ÂRemplir le champ **Durée estimée à** (la valeur proposée par défaut est paramétrable par l'enseignant via ses **Préférences utilisateur**).
- ÂDétailler le travail à faire dans la zone prévue à cet effet.

ÂDéplier la zone de saisie des **[+] Options** et choisir les options.

ÂCliquer sur **Valider**.

### Copie du travail à faire vers le classeur pédagogique

 $\triangle$ Cliquer sur le bouton Autres actions et choisir l'item: Copier vers.

- ÂLa nouvelle fenêtre qui s'ouvre contient l'intégralité du contenu copiable. Dans l'encadré **contenu à copier**, décocher le contenu de la séance (qui existe déjà dans le classeur pédagogique) et ne garder que le travail donné à l'issue de la séance.
- ÂDans l'encadré **copier vers**, ouvrir la liste déroulante **Classeur pédagogique** et sélectionner le dossier de destination.
- ÂRemarque : la liste déroulante **Séance** permet la copie du contenu à copier dans une autre séance du cahier de textes. Dans l'exemple, l'item indéfini(e) est conservé.

ÂCliquer sur **Valider**.

Savoirs numériques 5962 *Scénarios de prise en main* **Canopé, académie de Lille** Dernière modification : 14/3/2014